Diapositivas

# Microsoft Power Point<sup>2010</sup>

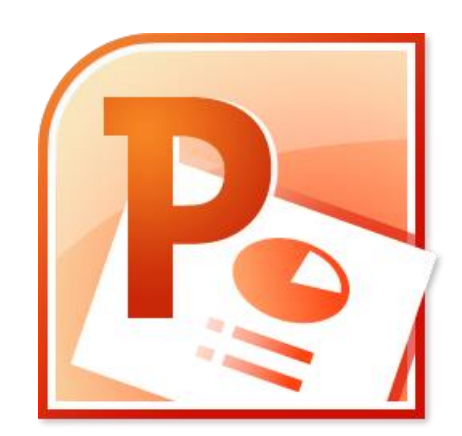

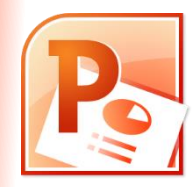

# **PESTAÑA PRESENTACIÓN CON DIAPOSITIVAS**

- Una vez que se termina la presentación, la podemos **personalizar y testear** pensando en el momento de la exposición.
- Para **testear como se verán las diapositivas** tenemos la opción de iniciar la presentación desde:
	- El principio (con F5).
	- La diapositiva actual (con botón parte inferior).

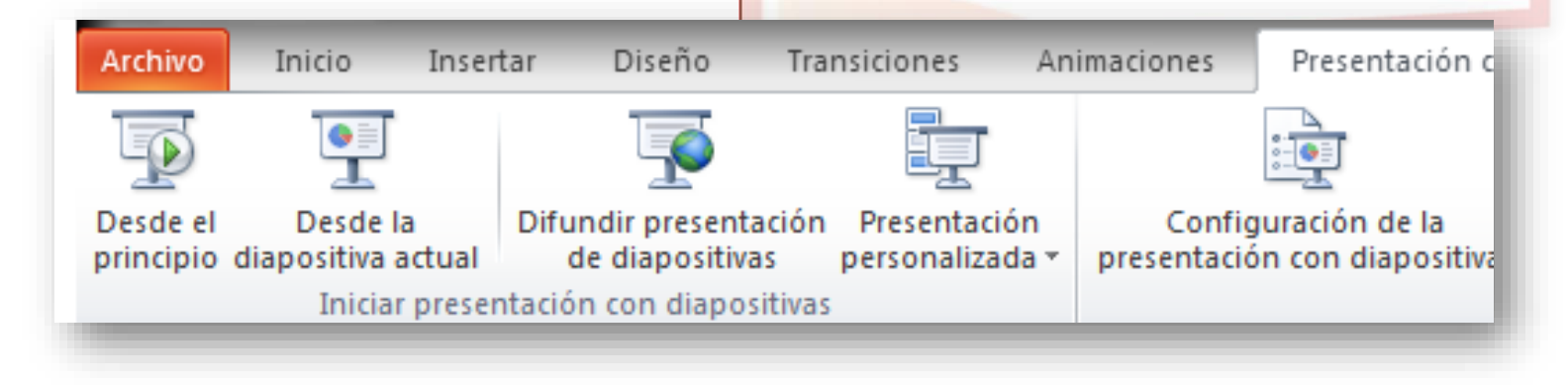

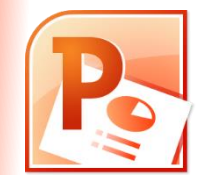

• *Configuración de la presentación con diapositivas*:

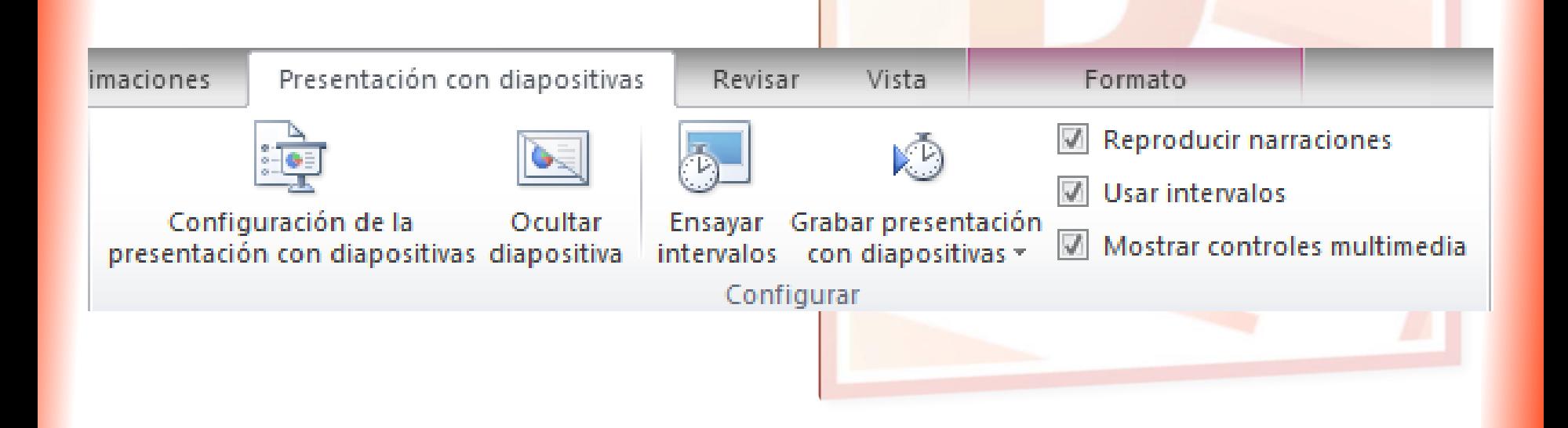

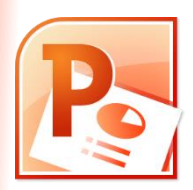

#### Configurar presentación

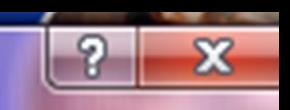

<u>Pestaña presentación con diapositivas diapositivas de presentación con diapositivas de presentación de la presentación de la presentación de la presentación de la presentación de la presentación de la presentación de la p</u> O Realizada por un orador (pantalla completa) O Todas Examinada de forma individual (ventana) **Desde:** | Desde: | <del>| |</del> Hasta: Examinada en exposición (pantalla completa) Presentación personalizada: Opciones de presentación Avance de diapositivas Manual  $\circ$ Repetir el ciclo hasta presionar 'Esc' O Usar los intervalos de diapositiva guardados Mostrar sin narración Sin animación **Varios monitores** Color de la pluma: Mostrar presentación en: Monitor principal Color del puntero láser: Mostrar vista del moderador

Para mostrar un puntero láser durante la presentación con diapositivas, mantenga presionada la tecla CTRL y presione el botón primario del mouse.

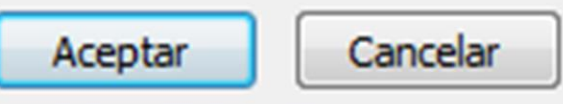

**5**

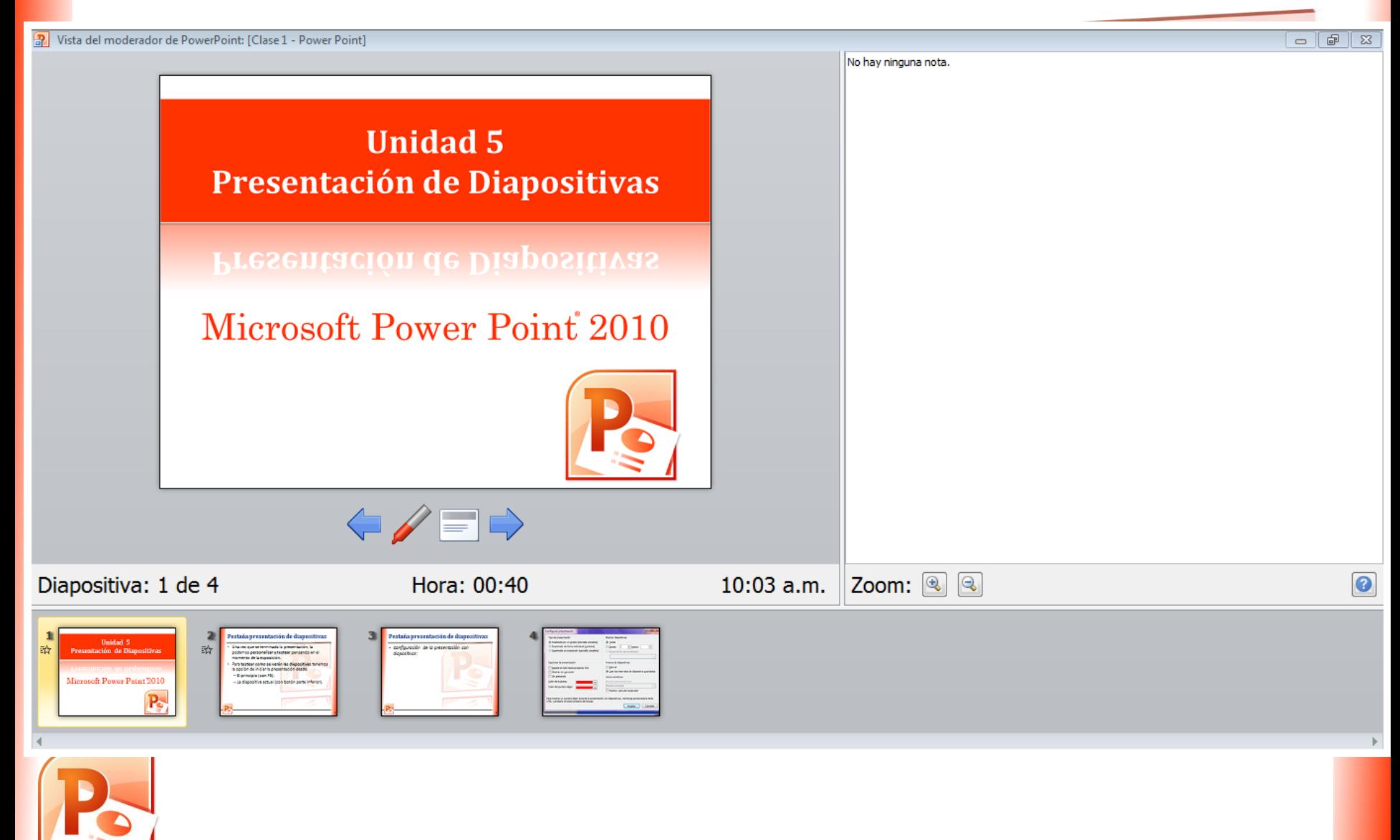

- Ocultar diapositiva.
- Ensayar intervalos.
- Grabar presentación con diapositivas.
- Opciones de grabación y reproducción.

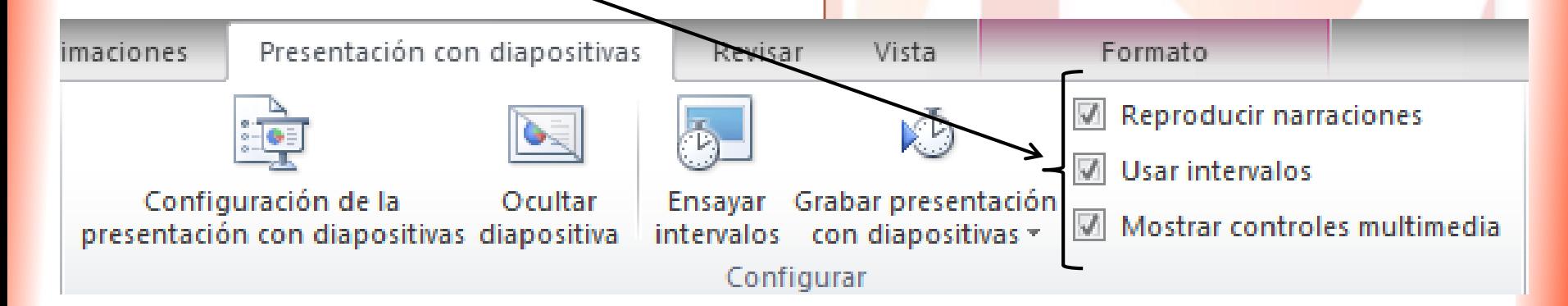

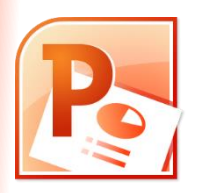

- Con el guardado tradicional, la presentación se guardará en formato **.pptx**.
- Si clickeamos en un archivo con este formato se **abrirá el Power Point** y nos dará la posibilidad de editar la presentación.

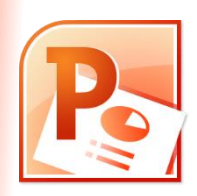

- Guardar para que al abrirla, se ejecute directamente (como si presionáramos F5 desde Power Point).
- Ir a pestaña archivo y seleccionar "Guardar como".

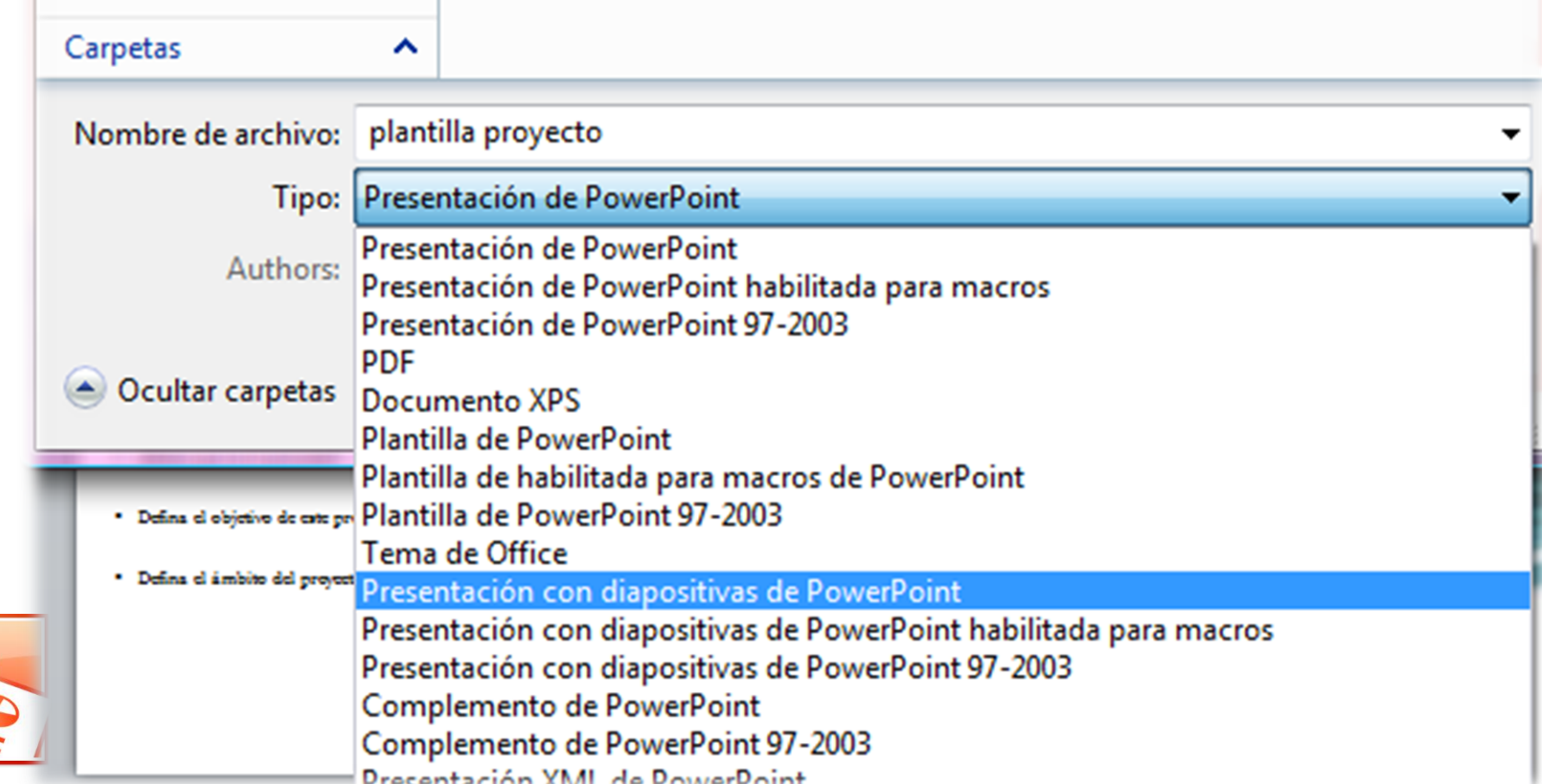

- **Crear un video**: una nueva manera de distribuir y entregar una presentación.
- Se puede **controlar el tamaño** del archivo multimedia y la calidad del video.
- Pestaña Archivo, vamos a la sección *Guardar y enviar*. Elegir Crear Video.

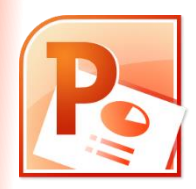

#### Crear un vídeo

Crea un nuevo vídeo de total fidelidad para esta presentación, que pueda distribuirse mediante un disco, por Internet o por correo electrónico.

- Incorpora todos los intervalos, las narraciones y los gestos del puntero láser grabados
- Incluye todas las diapositivas que no están ocultas en la presentación con diapositivas<br>Preserva las animaciones, las transiciones y los medios
- 

El tiempo necesario para crear un vídeo varía en función de la duración y la complejidad de la presentación. Puede ontinuar usando PowerPoint mientras se crea el vídeo.<br>1998 - Obtenga ayuda para grabar el vídeo de su presentación con diapositivas en un DVD o para cargarla en Web

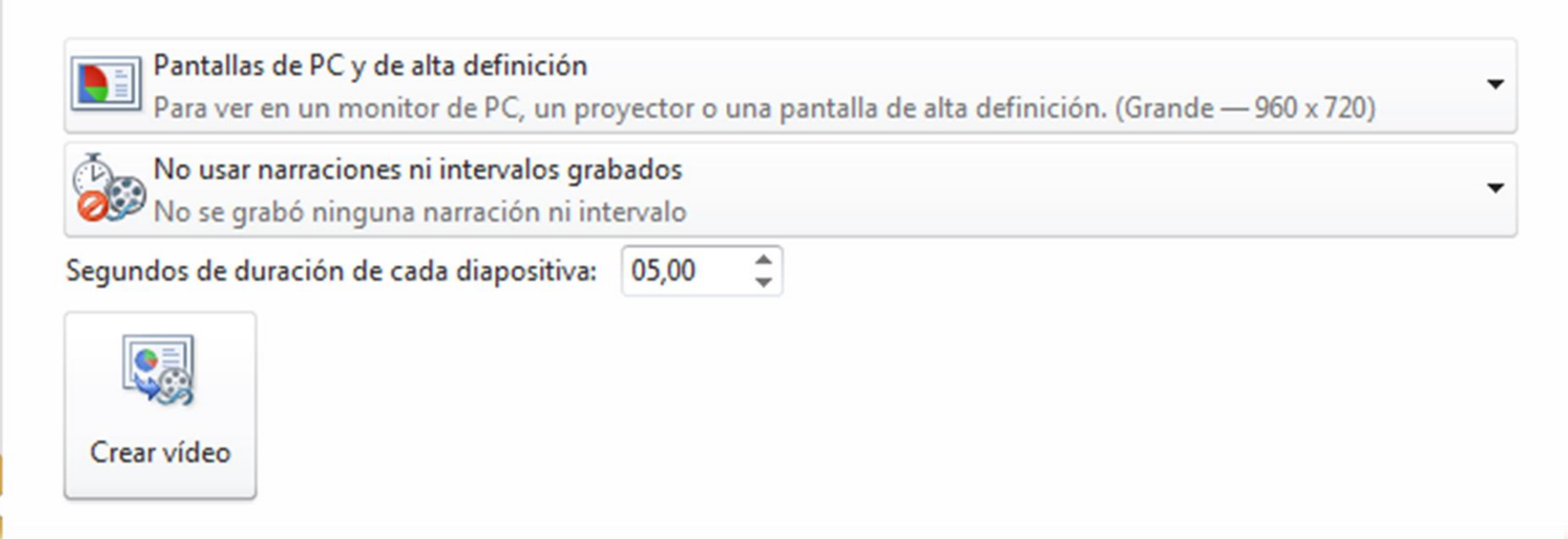

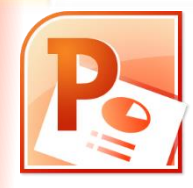

- Los destinatarios de la presentación **no** necesitan tener **Power Point instalado**.
- Si la presentación tiene un **video insertado** (no vinculado), se reproducirá correctamente.
- Según el contenido de la presentación, la creación de un video puede llevar **mucho tiempo**.

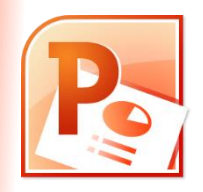

- También podemos elegir crear un archivo pdf a partir del contenido de la presentación.
- Opciones: una diapositiva por hoja, con notas, varias diapositivas por hoja (documentos).
	- En el caso de elegir la opción de publicar documentos, los mismos respetarán el diseño establecido desde el **patrón de documentos**.

(De esta manera se pueden definir, por ejemplo, encabezados para ser utilizados en la impresión o guardado de la presentación en el modo *documentos*).

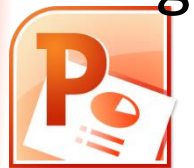

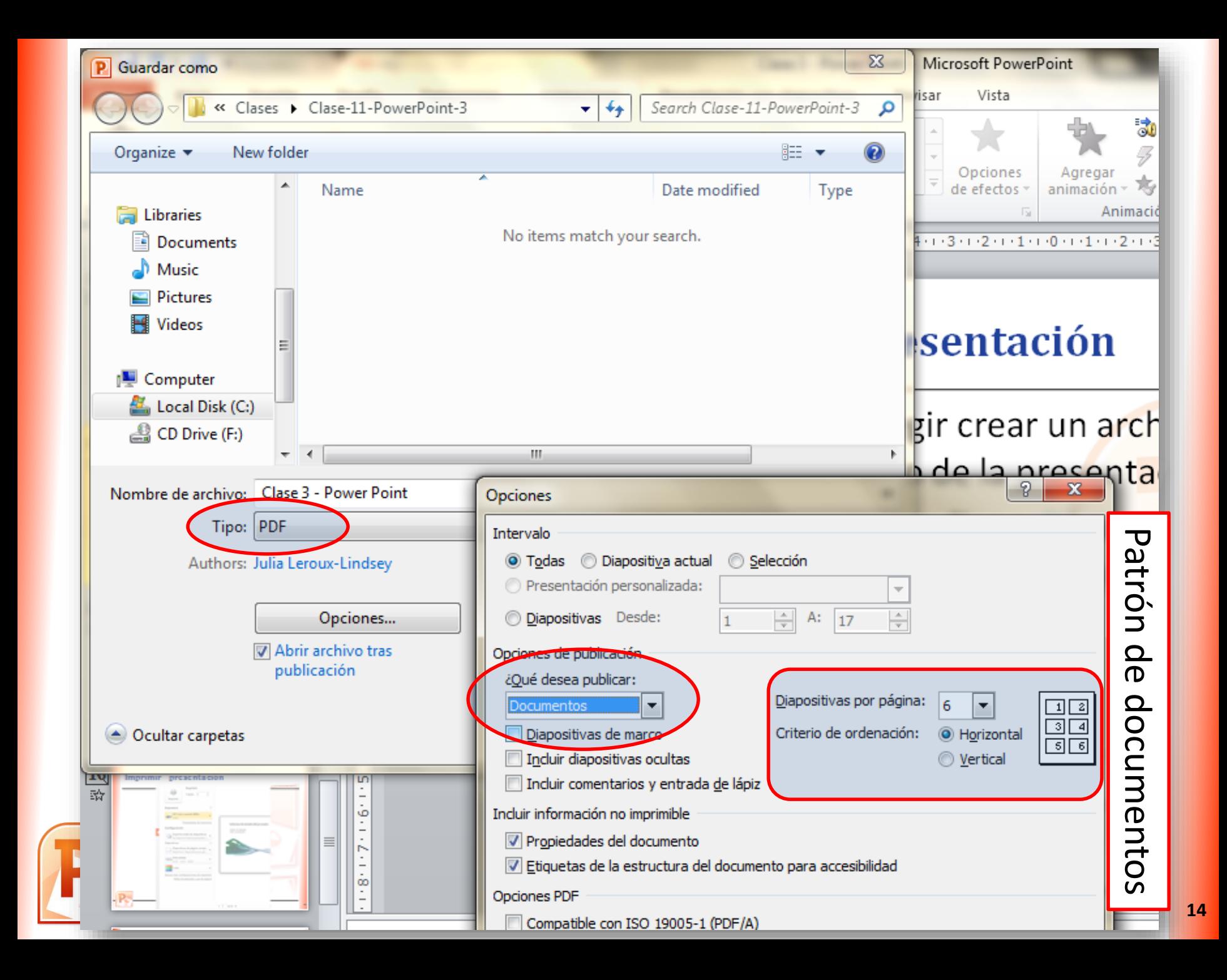

• El mismo objetivo se logra desde la opción Guardar y enviar, Crear documento PDF/XPS

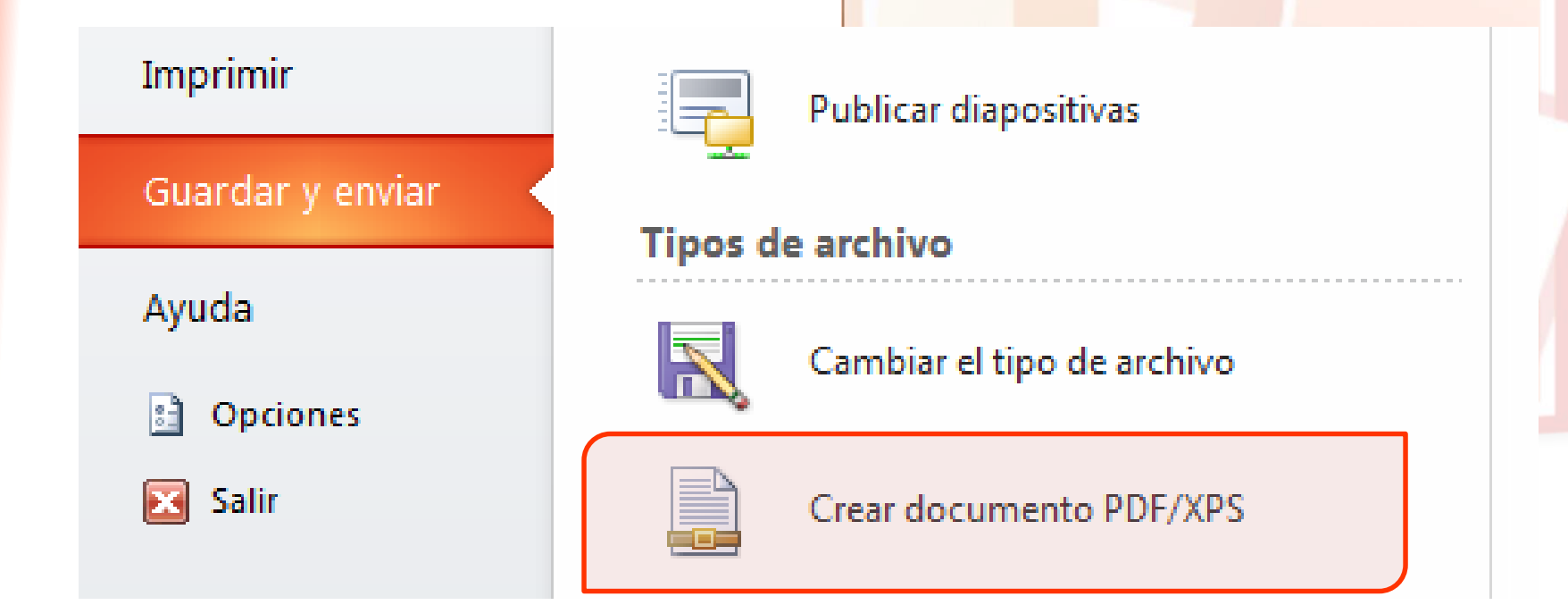

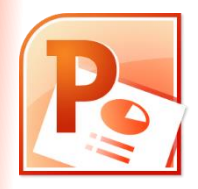

#### **Imprimir presentación**

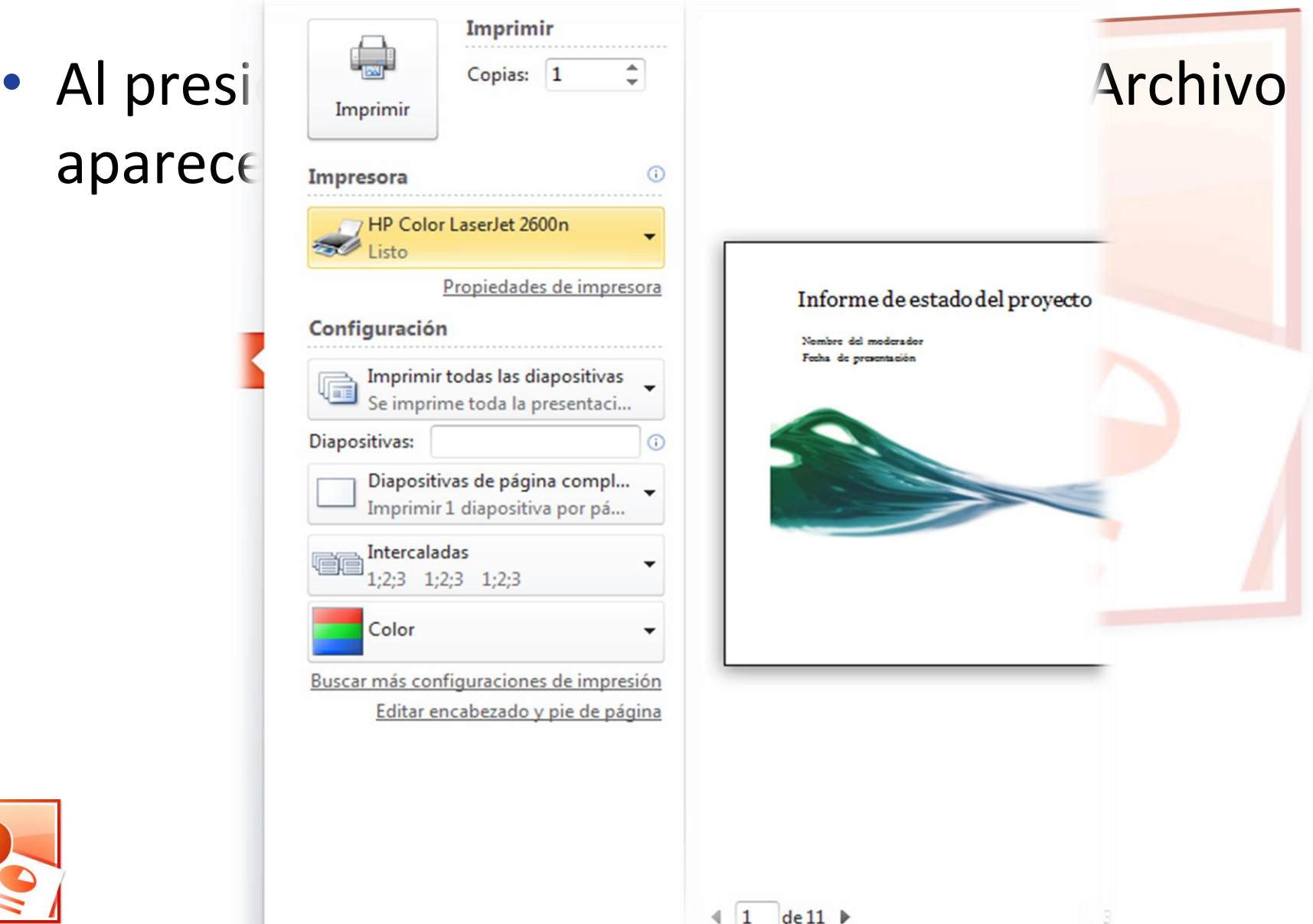

## **Imprimir presentación**

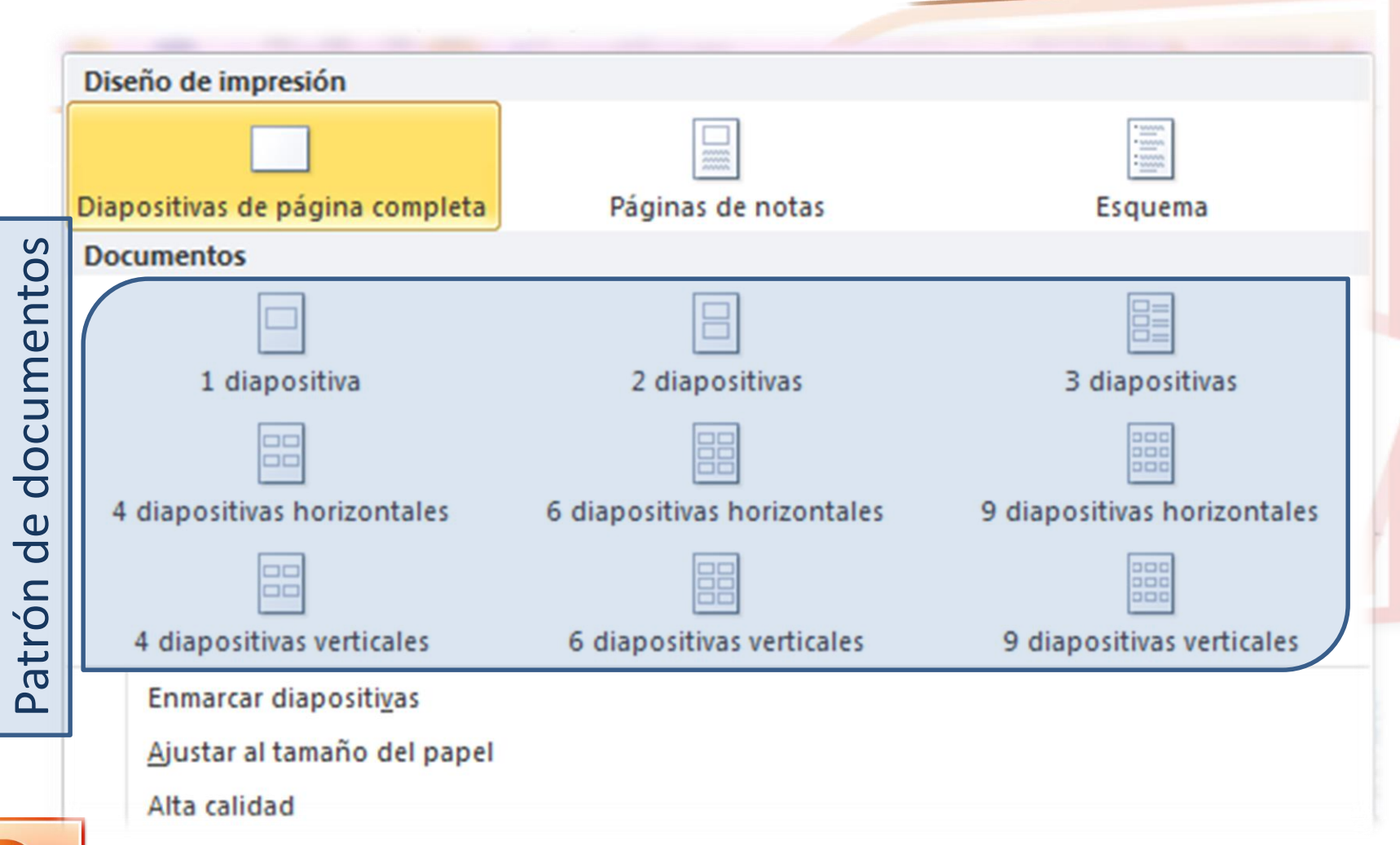

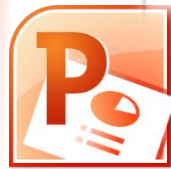

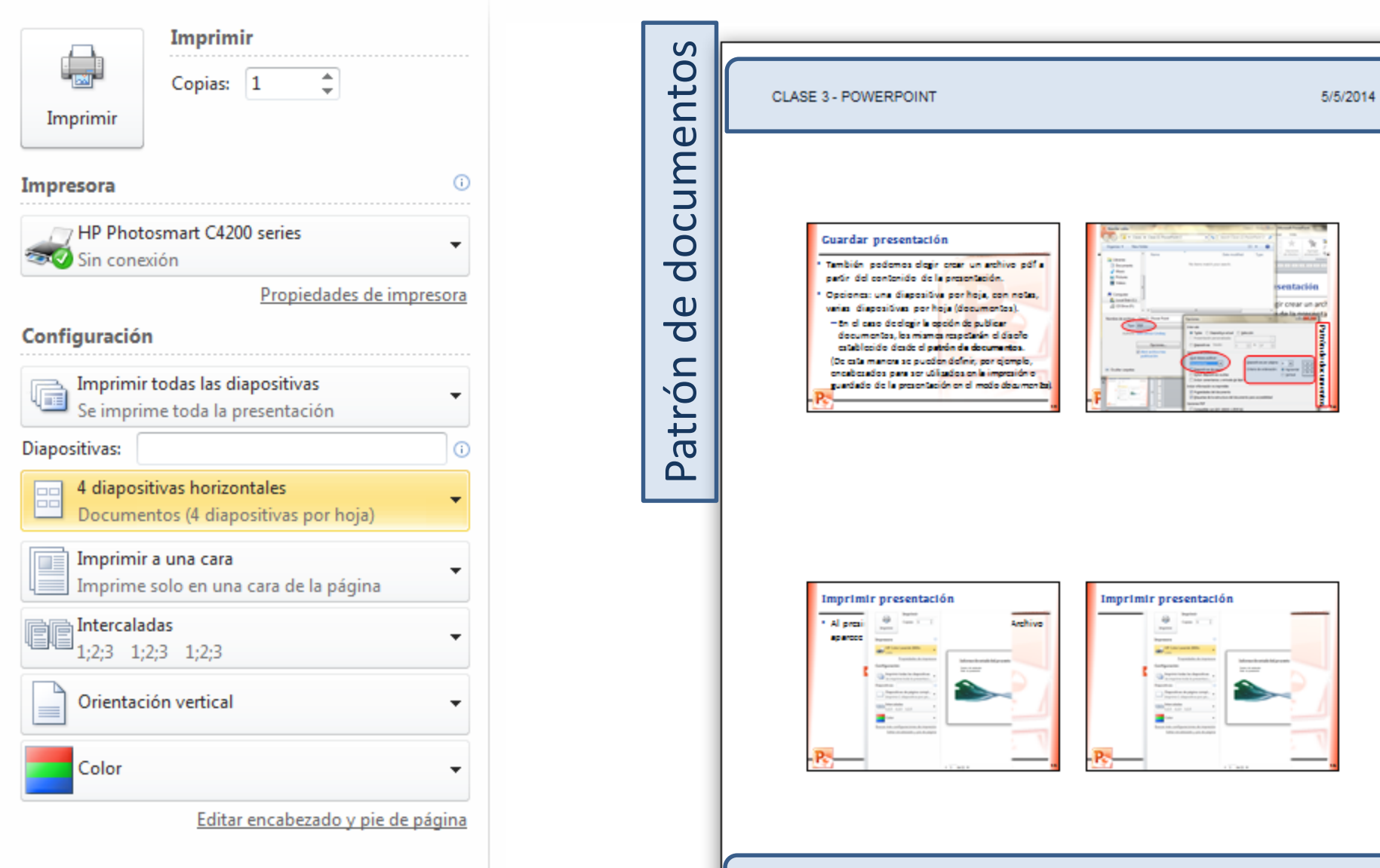

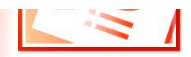

4

#### **Resumen**

#### Tres patrones: patrón de diapositivas, patrón de páginas de notas, y patrón de documentos.

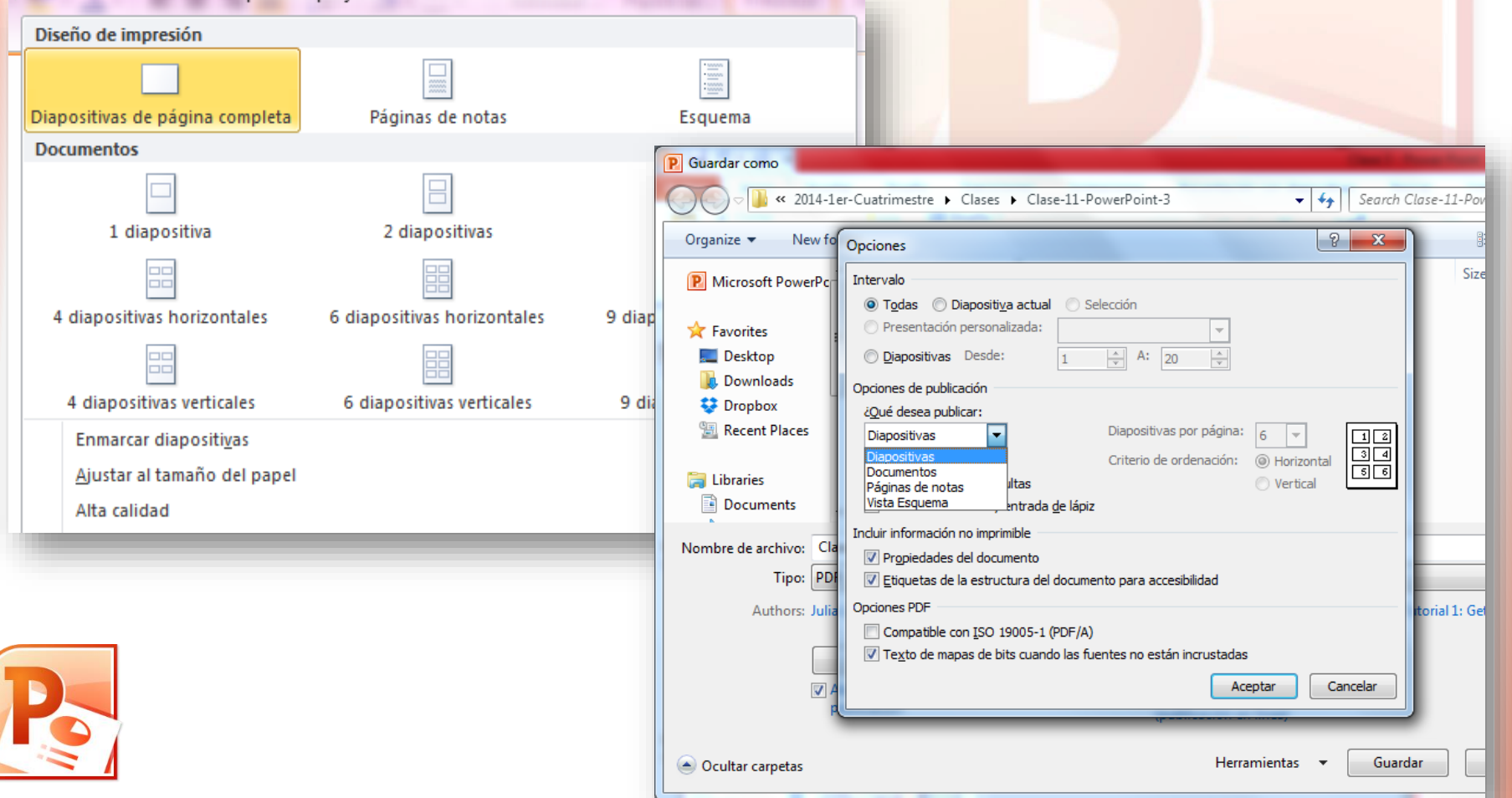

**20**